ЗАО «КАЛУГА АСТРАЛ»

**Выгрузка архива документов из ПО «СБИС»**

Версия редакции: 1.0.1.1.

Дата редакции 17.09.2018 г.

Калуга, 2018

## СОДЕРЖАНИЕ

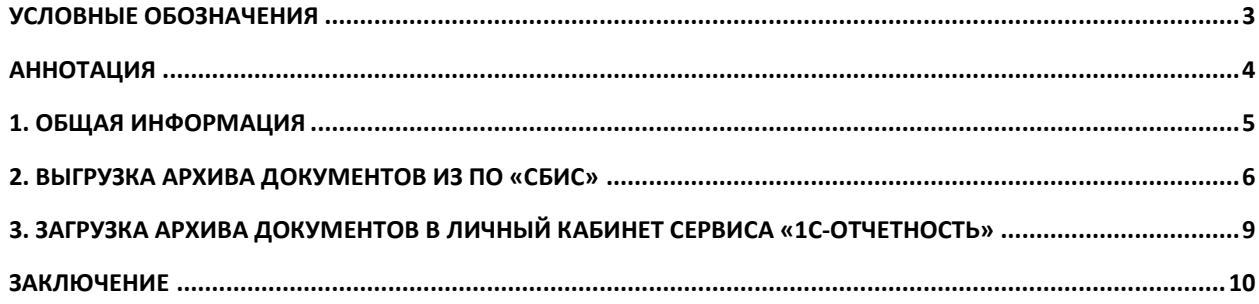

# <span id="page-2-0"></span>**Условные обозначения**

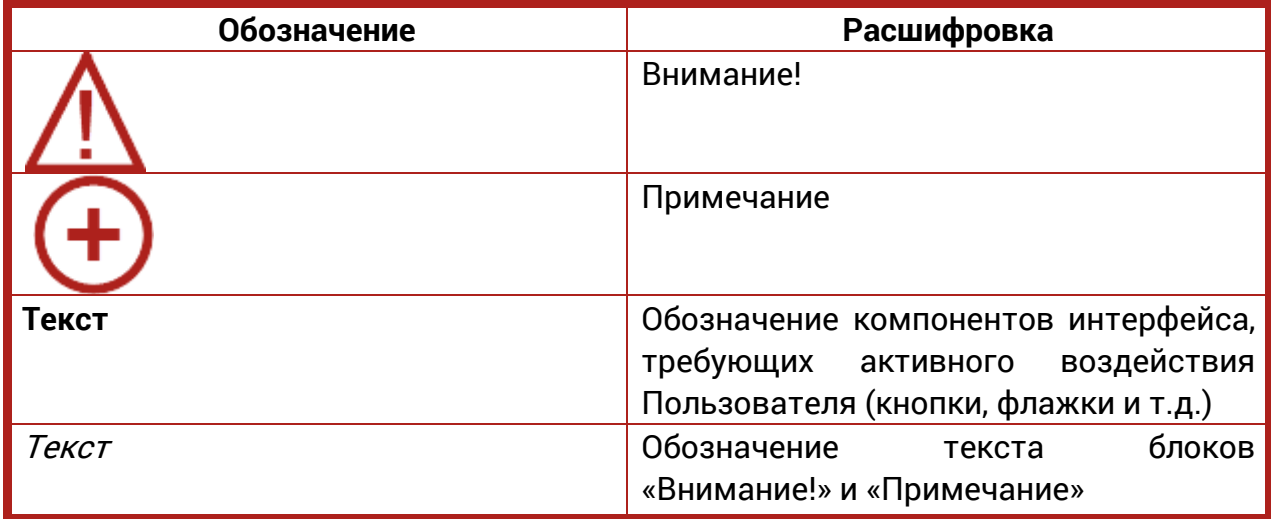

#### <span id="page-3-0"></span>**Аннотация**

Документ «Выгрузка документов из ПО «СБИС» предназначен для Партнеров и Абонентов ЗАО «КАЛУГА АСТРАЛ» и содержит информацию по выгрузке комплекта отправленных через ПО «СБИС» в контролирующие органы документов отчетности и их последующей загрузке в Личный кабинет сервиса «1С-Отчетность».

## <span id="page-4-0"></span>**1. Общая информация**

Выгрузка архива документов из ПО «СБИС» необходима в случае, если Вы планируете просматривать статусы ранее отправленных документов при помощи Личного кабинета сервиса «1С-Отчетность».

#### <span id="page-5-0"></span>**2. Выгрузка архива документов из ПО «СБИС»**

Для выгрузки архива документов в ПО «СБИС» перейдите в пункт меню «Учет» (рис. 1., 1.) и выберите раздел «Отчетность» (рис. 2.).

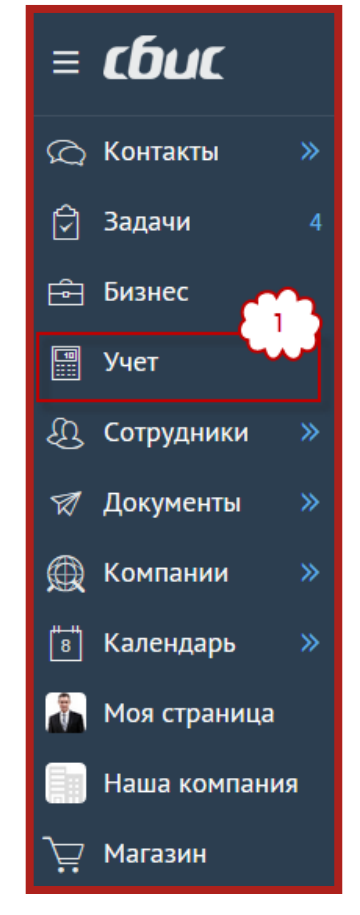

Рис. 1.

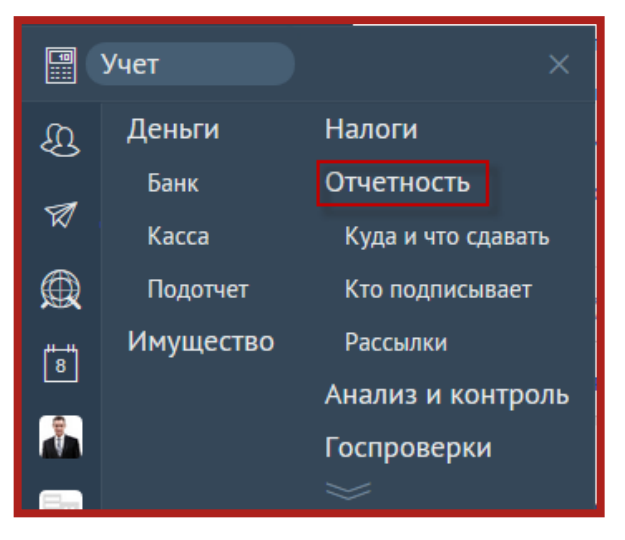

Рис. 2.

В правом верхнем углу программы нажмите кнопку **Сохранить** (рис. 3.).

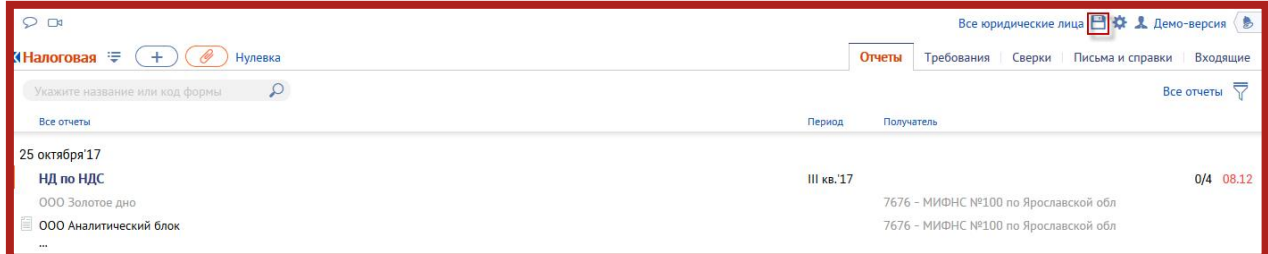

Рис. 3.

Для выбора документов, которые требуется выгрузить, воспользуйтесь одним или несколькими из следующих фильтров:

— Фильтр по периоду *(рис. 4., 1.)* позволяет выбрать период времени, за который будут выгружены документы. Доступен выбор следующих периодов:

 За последний год. При выборе этого варианта будет произведена выгрузка всех отправленных за последний год документов;

 За последние три года. При выборе этого варианта будет произведена выгрузка всех отправленных за последние три года документов;

 За весь период. При выборе этого варианта будет произведена выгрузка всех документов, отправленных из этой учетной записи ПО «СБИС»;

 За период. При выборе этого варианта Вам будет предложено вручную выбрать даты начала и окончания периода, за который требуется произвести выгрузку.

- Фильтр по виду отчетов *(рис. 4., 2.)* позволяет выбрать вид документов, которые будут выгружены. Доступен выбор следующих видов документов:
	- Отчеты из всех реестров;
	- Требования;
	- Сверка расчетов с бюджетом;
	- Письма.
- Фильтр по организации *(рис. 4, 3., 4.)* позволяет выбрать организацию, для которой будут выгружены документы. Вы можете ввести наименование организации в строке поиска (рис. 4., 3.) либо выбрать организацию из списка (рис. 4., 4.).

#### Выгрузка архива документов из ПО «СБИС». Руководство пользователя

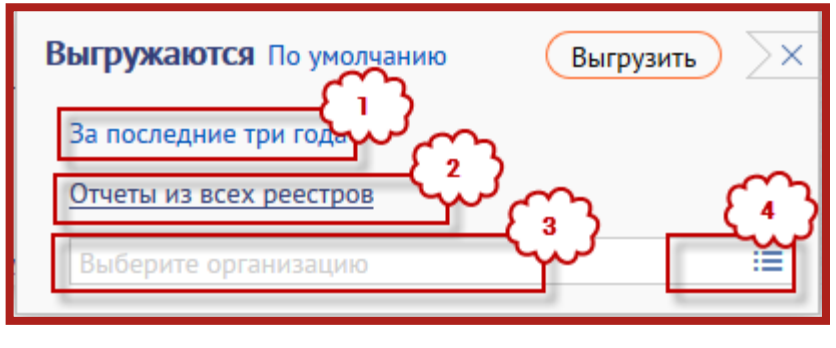

Рис. 4.

После того, как фильтры настроены, нажмите кнопку **Выгрузить** (рис. 5.).

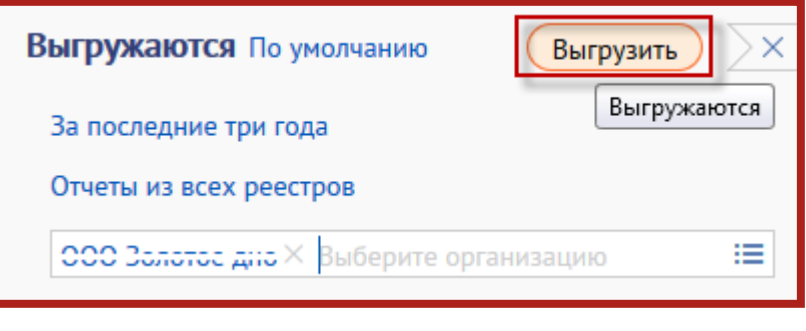

Рис. 5.

После того, как процесс выгрузки с архив будет завершен, в правом нижнем углу программы появится соответствующее сообщение (рис. 6.).

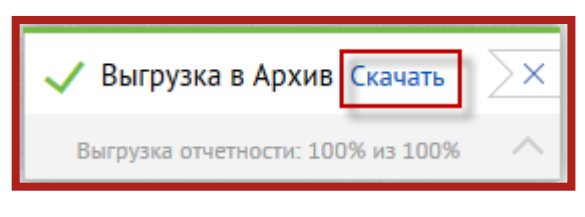

Рис. 6.

При помощи кнопки **Скачать** сохраните архив документов на свой компьютер.

## <span id="page-8-0"></span>**3. Загрузка архива документов в Личный кабинет сервиса «1С-Отчетность»**

Для загрузки архива документов Личный кабинет сервиса «1С-Отчетность» на закладке «Статусы отчетности» Личного кабинета нажмите кнопку **Импорт отчетности** (рис. 7.) и укажите путь к сохраненному архиву документов.

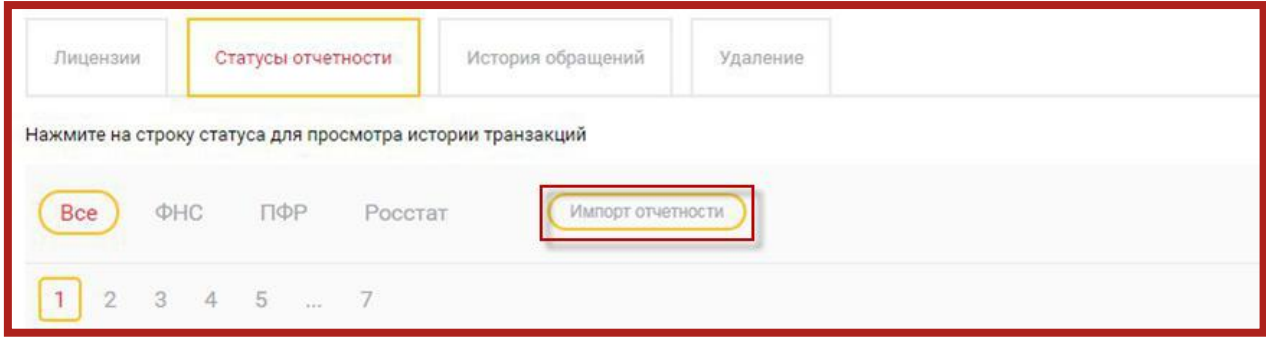

Рис. 7.

#### <span id="page-9-0"></span>**Заключение**

В настоящем документе приведена основная информация, необходимая для выгрузки архива документов из ПО «СБИС» и его последующей загрузки в Личный кабинет сервиса «1С-Отчетность».